# SAMWONTECH CO.,LTD Temperature Controller(NOVA500/300, SP790) Series PCC 0/1 Driver Giddings Lewis

지원 버전 TOP Design Studio V4.0 이상

### **CONTENTS**

Touch Operation Panel을 사용해주시는 고객님께 감사 드립니다.

### 1. 시스템 구성 [2 페이지](#page-1-0)

접속에 필요한 기기, 각 기기의 설정, 케이블, 구성 가능한 시스 템에 대해 설명합니다.

- 2. 외부 장치 선택 **3** 페이지 TOP 기종과 외부 장치를 선택합니다.
- 3. TOP 통신 설정 [4 페이지](#page-3-0)

TOP 통신 설정 방법에 대해서 설명합니다.

## 4. 외부 장치 설정 2000 - 2000 - 9 [페이지](#page-8-0)

외부 장치의 통신 설정 방법에 대해서 설명합니다.

# 5. 케이블 표 10 [페이지](#page-9-0)

접속에 필요한 케이블 사양에 대해 설명합니다.

## 6. 지원 어드레스 11 [페이지](#page-10-0)

본 절을 참조하여 외부 장치와 통신 가능한 어드레스를 확인하 십시오.

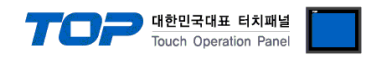

## <span id="page-1-0"></span>1. 시스템 구성

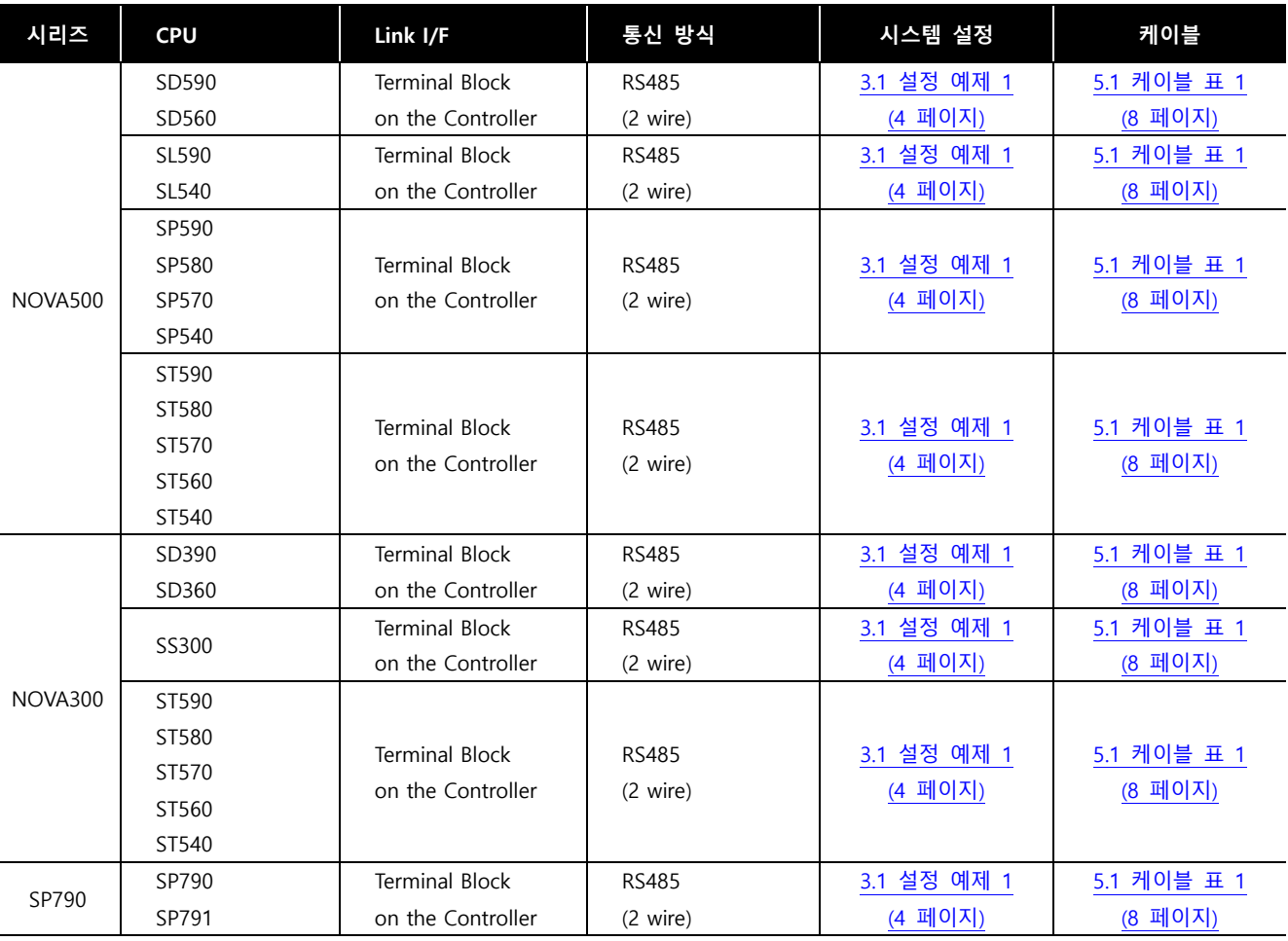

TOP와 "SAMWONTECH CO., LTD. – Temperature Controller Series"의 시스템 구성은 아래와 같습니다.

### ■ 연결 구성

ㆍ1 : 1(TOP 1 대와 외부 장치 1 대) 연결 – RS232C/422/485 통신에서 가능한 구성입니다.

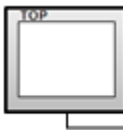

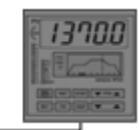

ㆍ1 : N(TOP 1 대와 외부 장치 여러 대) 연결 – RS422/485 통신에서 가능한 구성입니다.

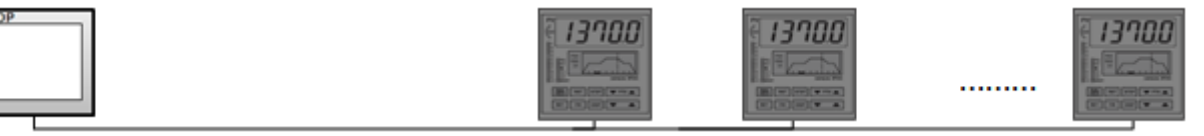

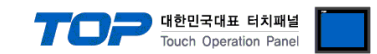

## <span id="page-2-0"></span>2. 외부 장치 선택

■ TOP 모델 및 포트 선택 후 외부 장치를 선택합니다.

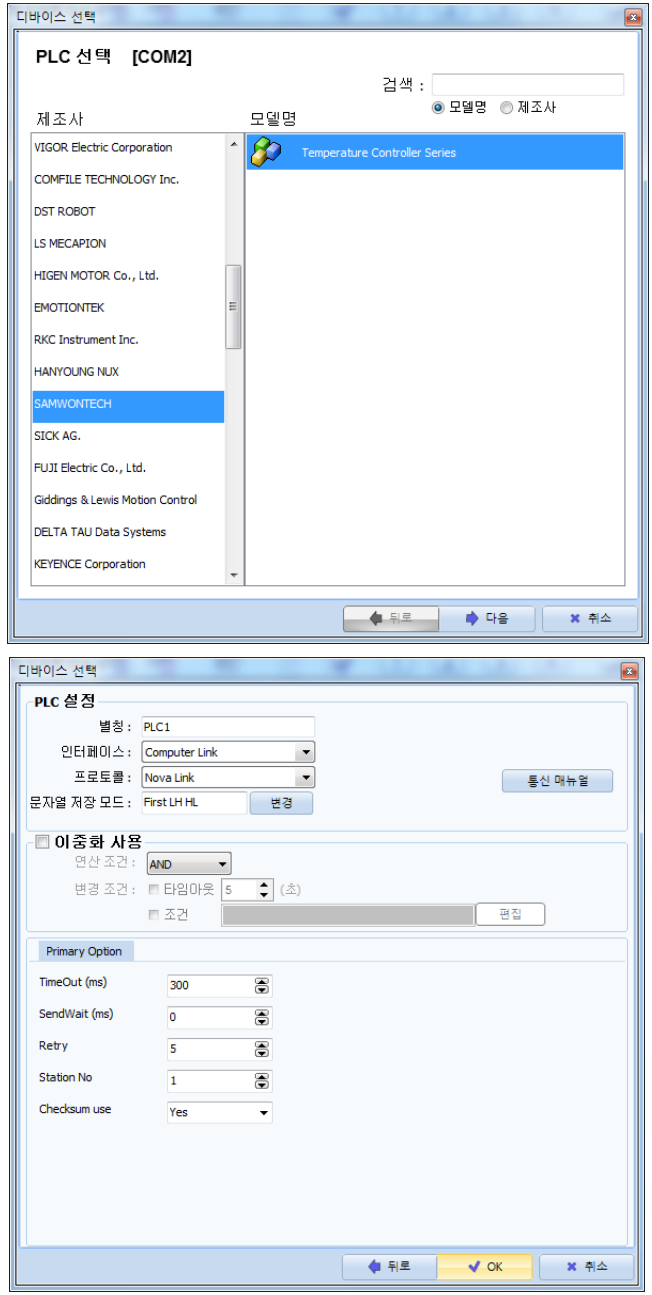

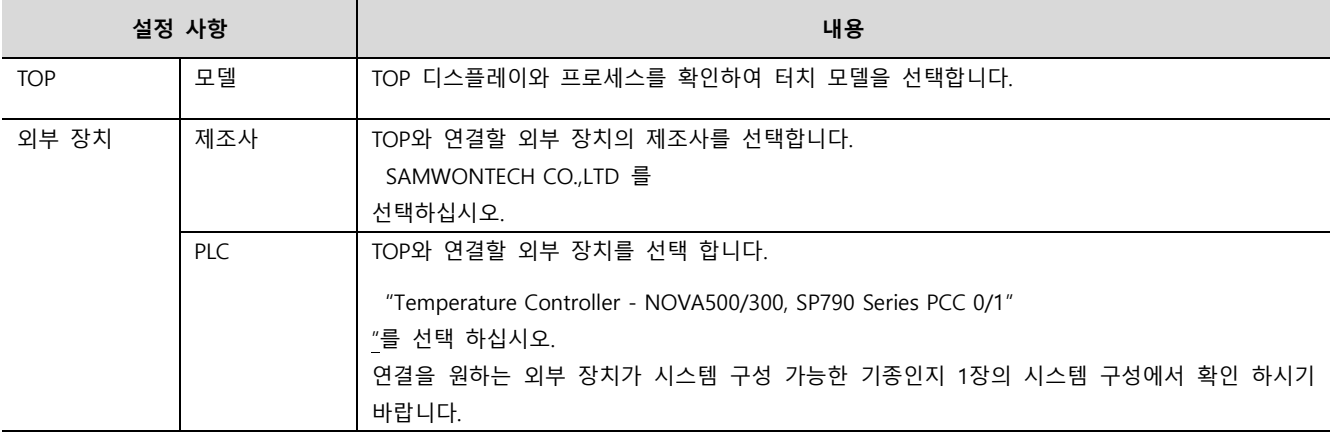

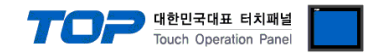

 $\mathbf{x}$ 

## <span id="page-3-0"></span>3. TOP 통신 설정

통신 설정은 TOP Design Studio 혹은 TOP 메인 메뉴에서 설정 가능 합니다. 통신 설정은 외부 장치와 동일하게 설정해야 합니다.

### 3.1 TOP Design Studio 에서 통신 설정

#### (1) 통신

■ [ 프로젝트 > 프로젝트 속성 > TOP 설정 ] → [ 프로젝트 옵션 > "HMI 설정 사용" 체크 > 편집 > 시리얼 ]

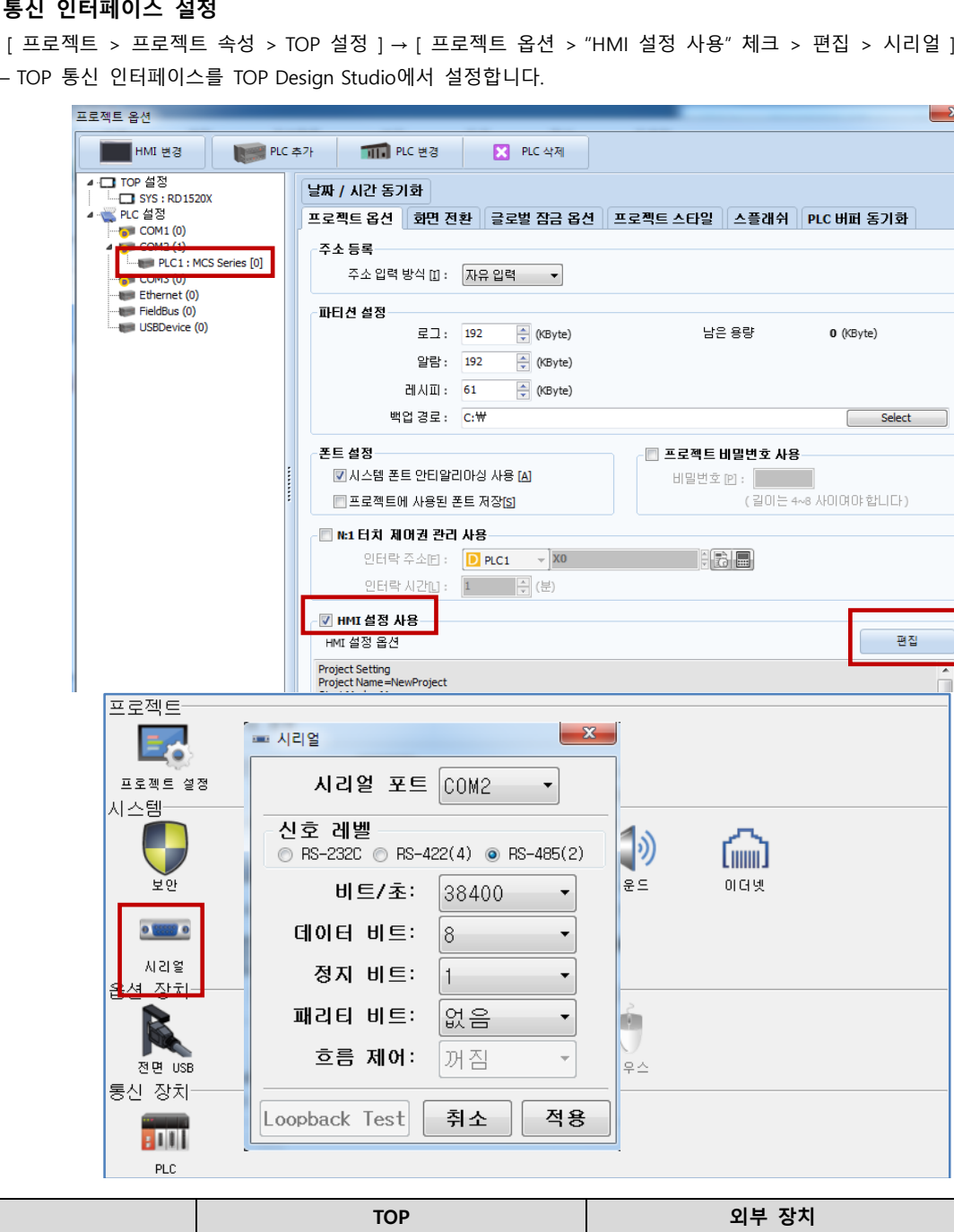

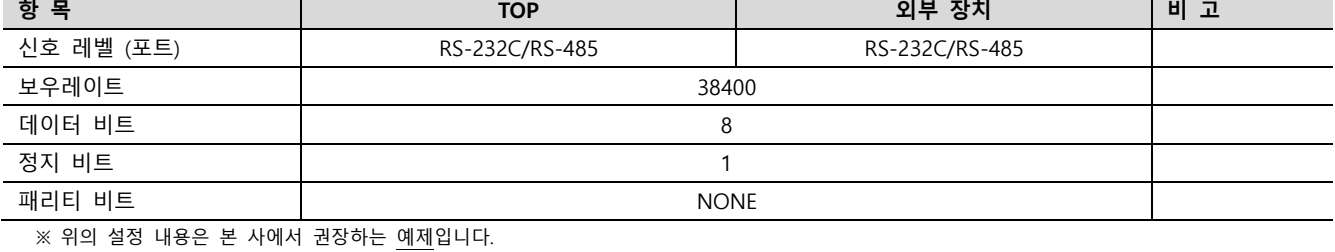

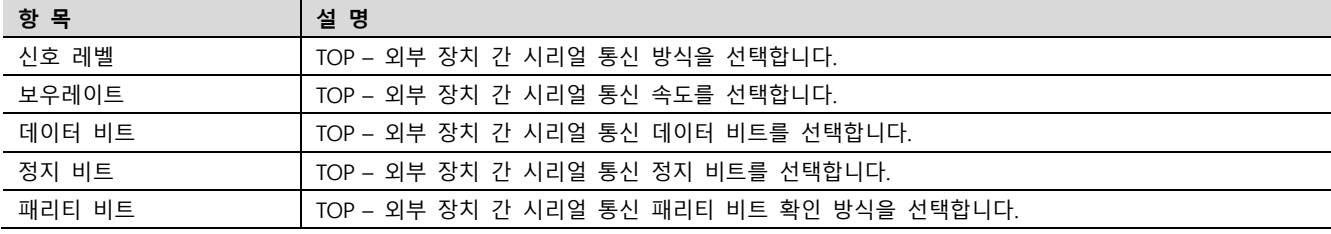

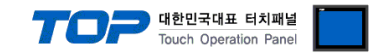

#### (2) 통신 옵션 설정

■ [ 프로젝트 > 프로젝트 속성 > PLC 설정 > COM > "PLC1 : Temperature Controller - NOVA500/300, SP790 Series PCC 0/1"] – SAMWONTECH CO.,LTD 통신 드라이버의 옵션을 TOP Design Studio에서 설정합니다.

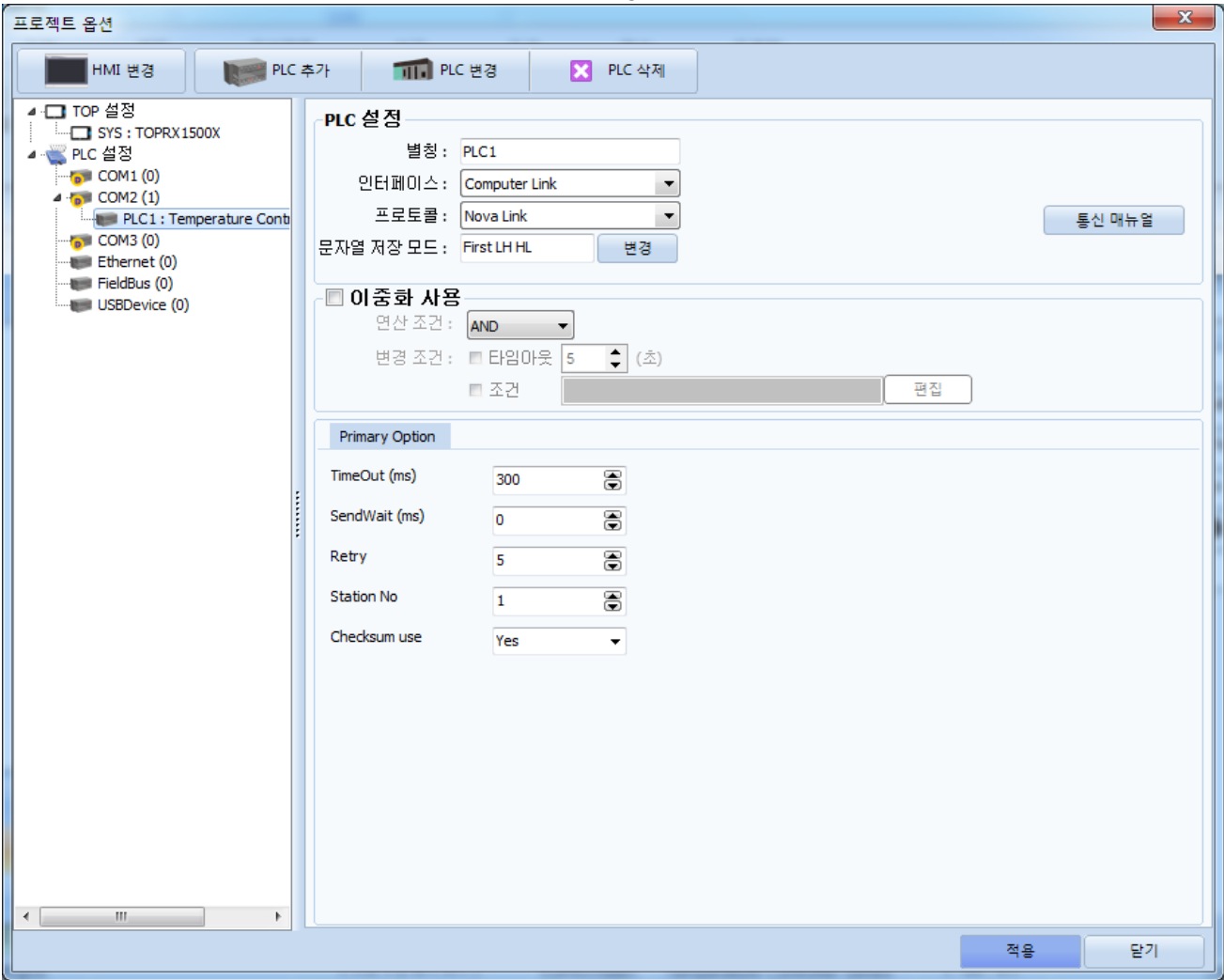

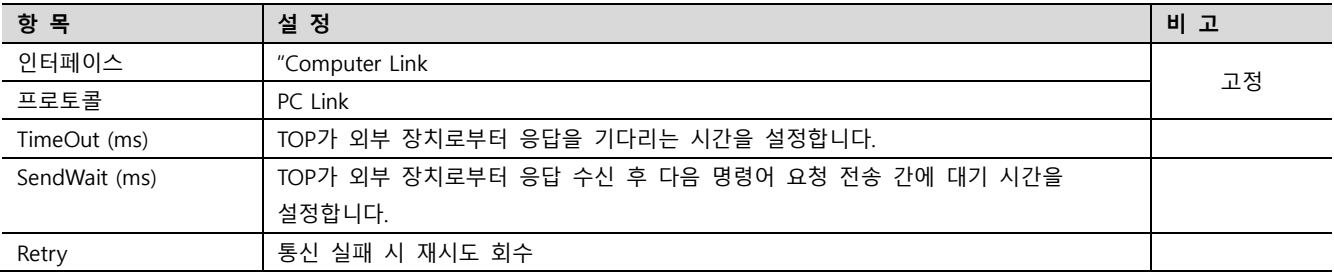

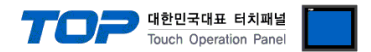

#### 3.2 TOP 에서 통신 설정

※ "3.1 TOP Design Studio 에서 통신 설정" 항목의 "HMI 설정 사용"을 체크 하지 않은 경우의 설정 방법입니다.

■ TOP 화면 상단을 터치하여 아래로 드래그 합니다. 팝업 창의 "EXIT"를 터치하여 메인 화면으로 이동합니다.

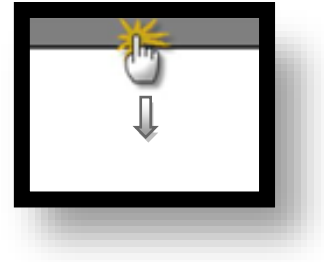

- (1) 통신 인터페이스 설정
	- [ 메인 화면 > 제어판 > 시리얼 ]

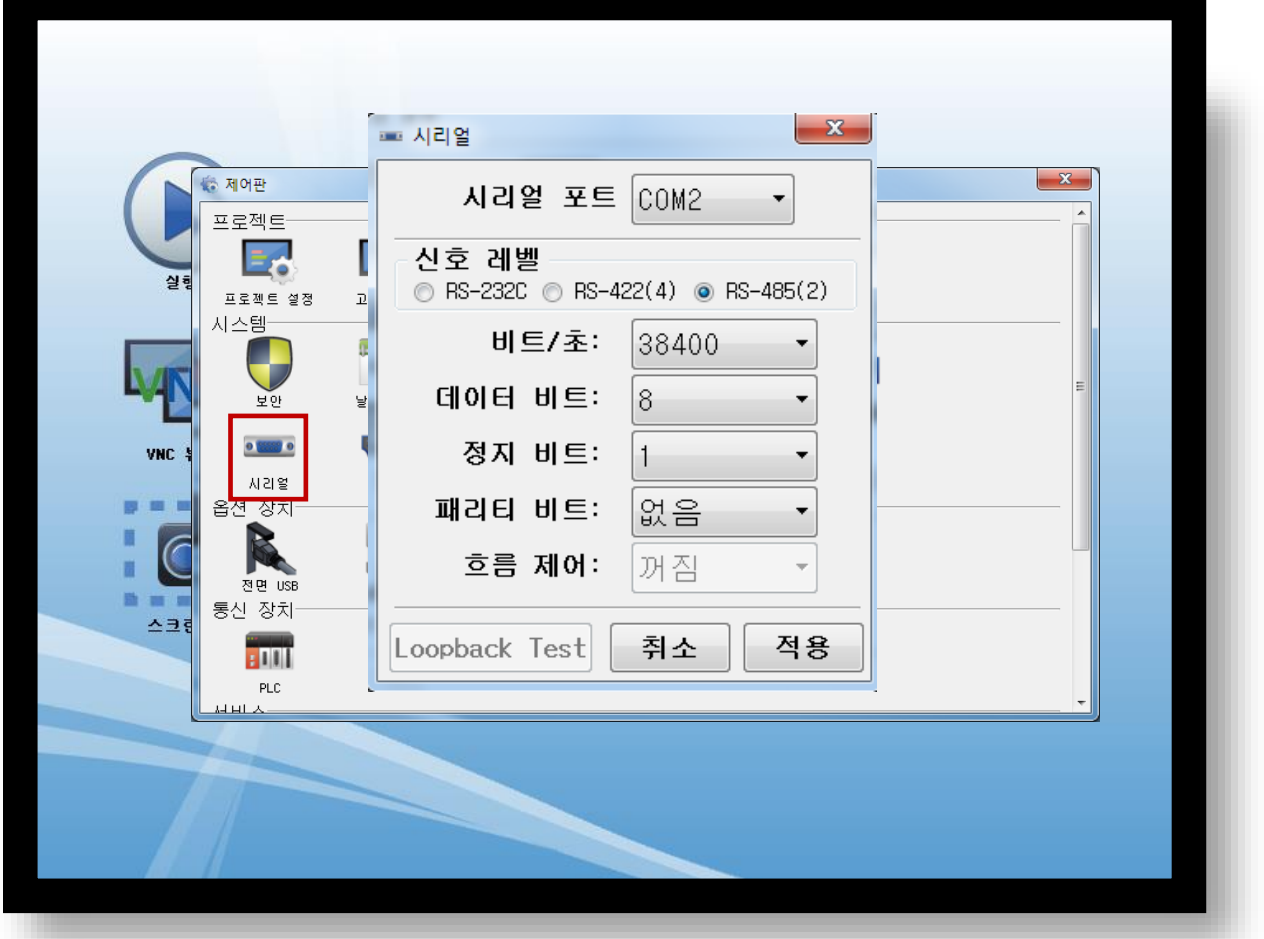

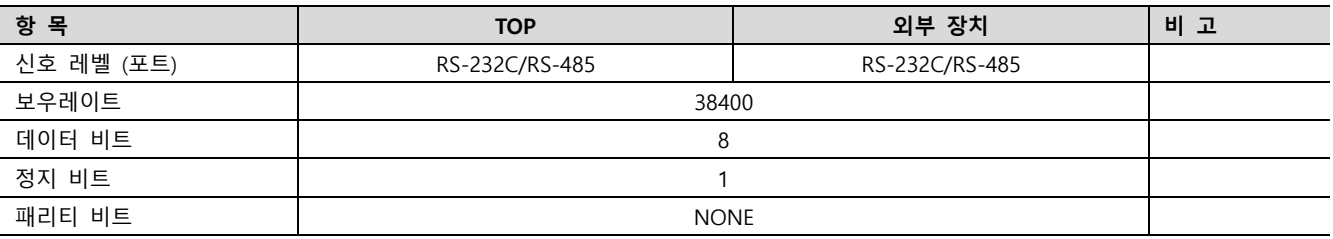

#### ※ 위의 설정 내용은 본 사에서 권장하는 설정 예제입니다.

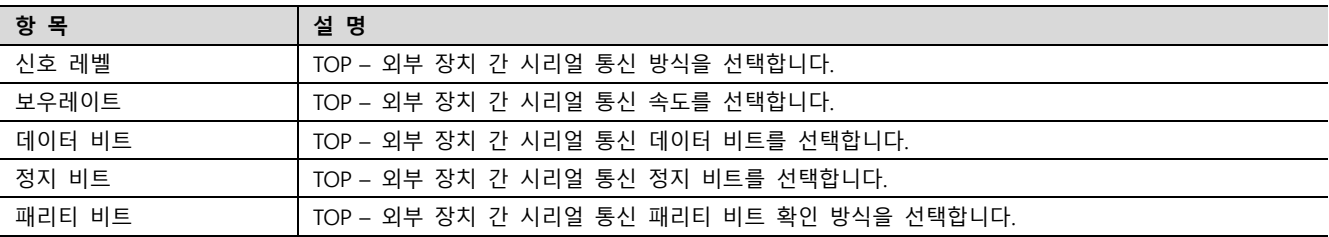

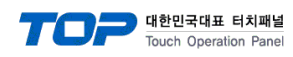

(2) 통신 옵션 설정

■ [ 메인 화면 > 제어판 > PLC ]

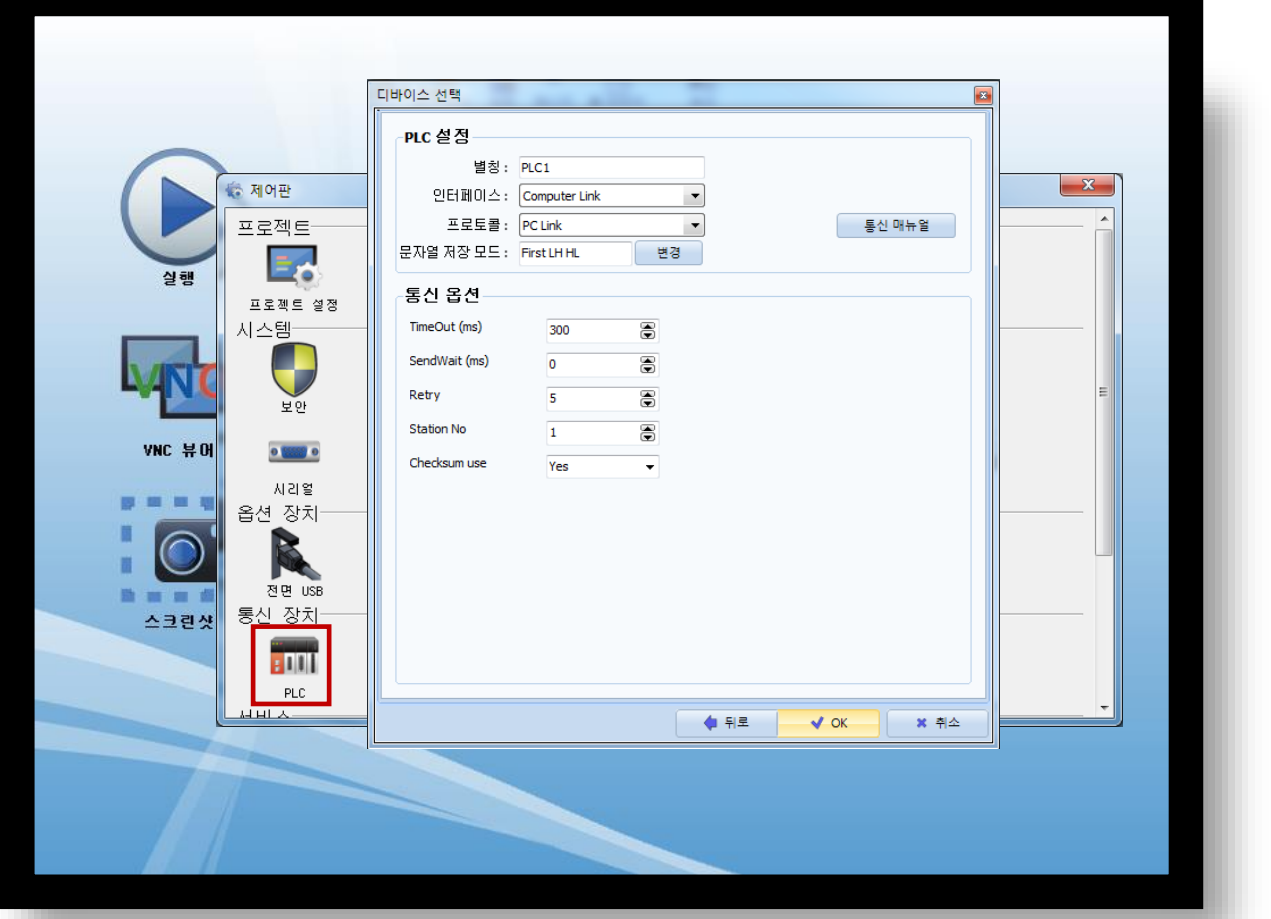

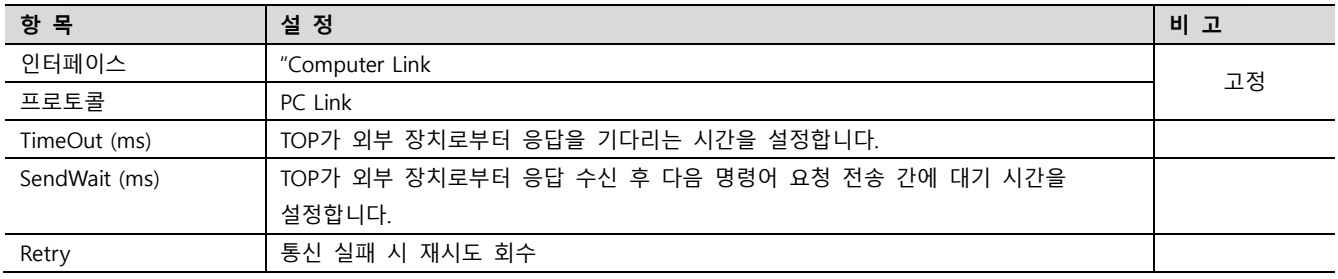

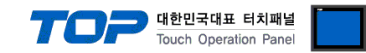

#### 3.3 통신 진단

■ 포트 통신 이상 유무 진단

- [ 제어판 > PLC ] 에서 "통신 진단"을 터치한다.

- 화면 상에 Diagnostics 다이얼로그 박스가 팝업 되며 진단 상태를 판단한다.

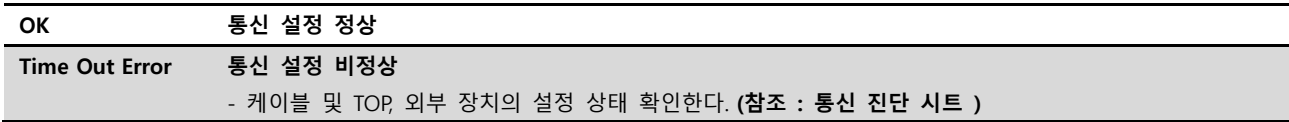

■ 통신 진단 시트

- 외부 단말기와 통신 연결에 문제가 있을 경우 아래 시트의 설정 내용을 확인 바랍니다.

| 항목         | 내용             |         | 확인        |           | 참 고                                                   |
|------------|----------------|---------|-----------|-----------|-------------------------------------------------------|
| 시스템 구성     | 시스템 연결 방법      |         | OK        | <b>NG</b> | 1. 시스템 구성                                             |
|            | 접속 케이블 명칭      |         | OK        | <b>NG</b> |                                                       |
| <b>TOP</b> | 버전 정보          |         | OK        | <b>NG</b> |                                                       |
|            | 사용 포트          |         | OK        | <b>NG</b> |                                                       |
|            | 드라이버 명칭        |         | OK        | <b>NG</b> |                                                       |
|            | 기타 세부 설정 사항    |         | OK        | <b>NG</b> |                                                       |
|            | 상대 국번          | 프로젝트 설정 | OK        | <b>NG</b> | 2. 외부 장치 선택                                           |
|            |                | 통신 진단   | OK        | <b>NG</b> | 3. 통신 설정                                              |
|            | 시리얼 파라미터       | 전송 속도   | OK        | <b>NG</b> |                                                       |
|            |                | 데이터 비트  | OK        | <b>NG</b> |                                                       |
|            |                | 정지 비트   | OK        | <b>NG</b> |                                                       |
|            |                | 패리티 비트  | <b>OK</b> | <b>NG</b> |                                                       |
| 외부 장치      | CPU 명칭         |         | OK        | <b>NG</b> |                                                       |
|            | 통신 포트 명칭(모듈 명) |         | <b>OK</b> | <b>NG</b> | 4. 외부 장치 설정                                           |
|            | 프로토콜(모드)       |         | OK        | NG.       |                                                       |
|            | 설정 국번          |         | OK        | <b>NG</b> |                                                       |
|            | 기타 세부 설정 사항    |         | OK        | NG        |                                                       |
|            | 시리얼 파라미터       | 전송 속도   | OK        | <b>NG</b> |                                                       |
|            |                | 데이터 비트  | OK        | <b>NG</b> |                                                       |
|            |                | 정지 비트   | OK        | <b>NG</b> |                                                       |
|            |                | 패리티 비트  | OK        | NG        |                                                       |
|            | 어드레스 범위 확인     |         | OK        | <b>NG</b> | 6. 지원 어드레스<br>(자세한 내용은 PLC 제조사의 매뉴얼을<br>참고 하시기 바랍니다.) |

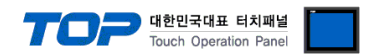

## <span id="page-8-0"></span>4. 외부 장치 설정

제조사의 사용자 매뉴얼을 참고하여 외부 장치의 통신 설정을 TOP 의 설정 내용과 동일하게 설정하십시오.

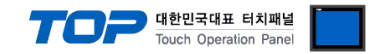

## <span id="page-9-0"></span>5. 케이블 표

본 Chapter는 TOP와 해당 기기 간 정상 통신을 위한 케이블 다이어그램을 소개 합니다. (본 절에서 설명되는 케이블 다이어그램은 외부 장치 제조사의 권장사항과 다를 수 있습니다)

■ 1 : 1 연결

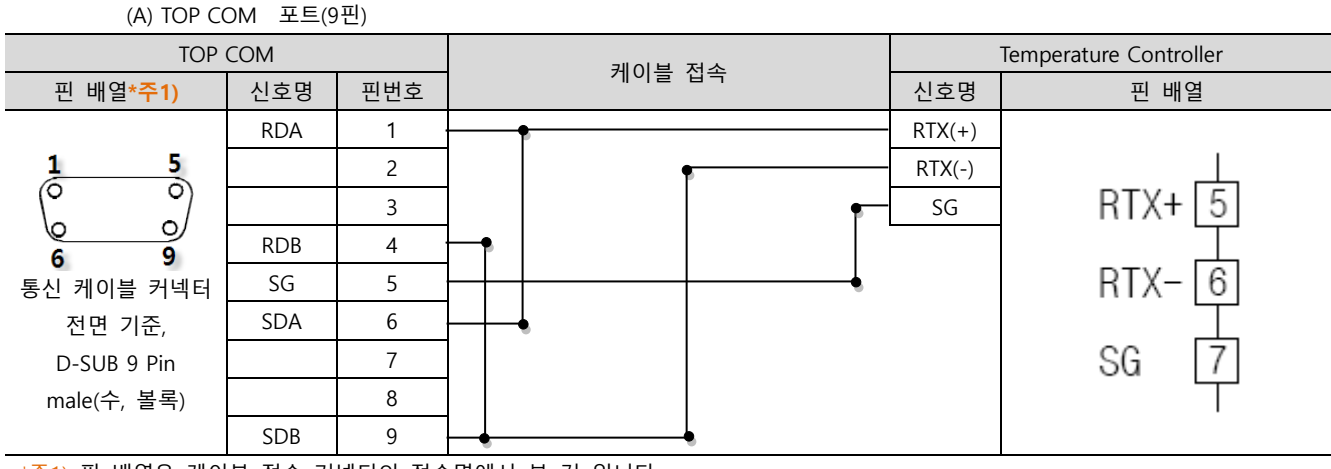

\*주1) 핀 배열은 케이블 접속 커넥터의 접속면에서 본 것 입니다.

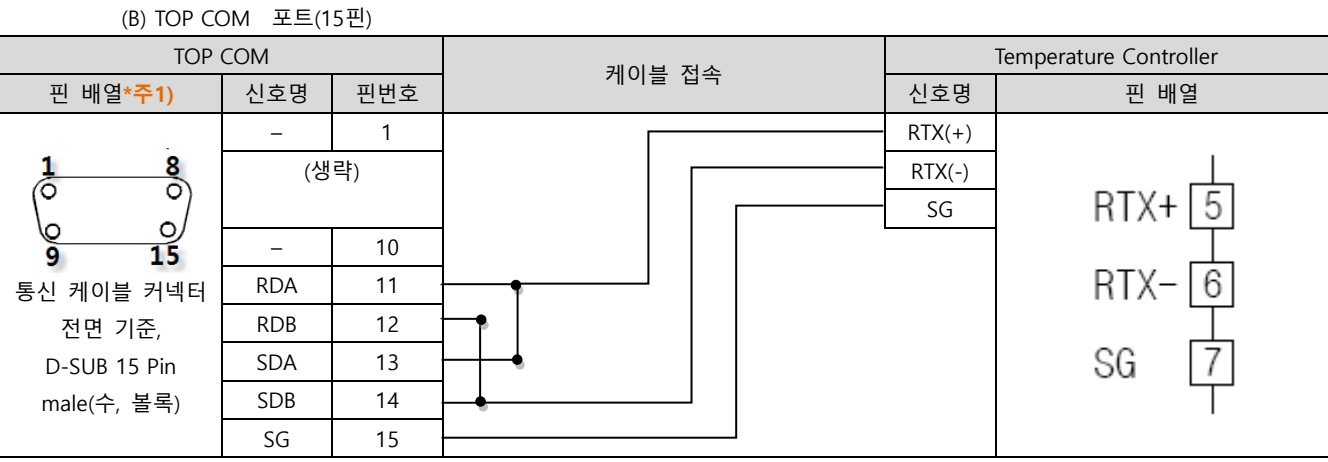

\*주1) 핀 배열은 케이블 접속 커넥터의 접속면에서 본 것 입니다.

■ 1 : N 연결 – 1:1연결을 참고하여 아래의 방식으로 연결 하십시오.

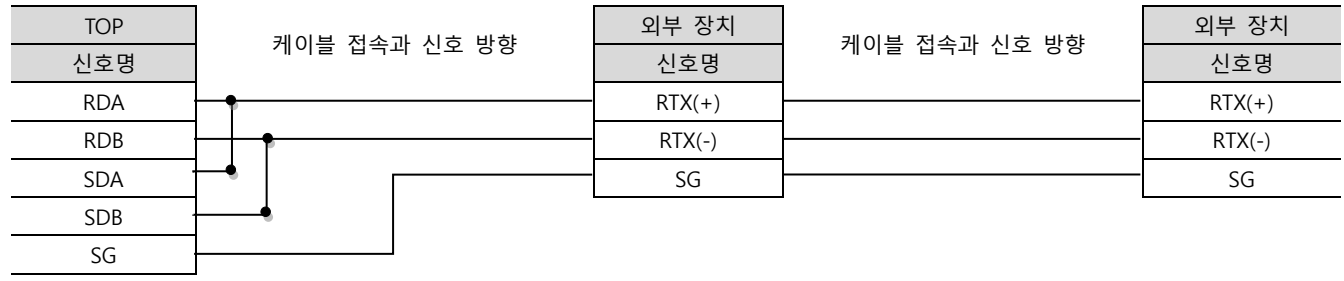

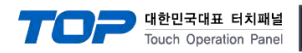

## <span id="page-10-0"></span>6. 지원 어드레스

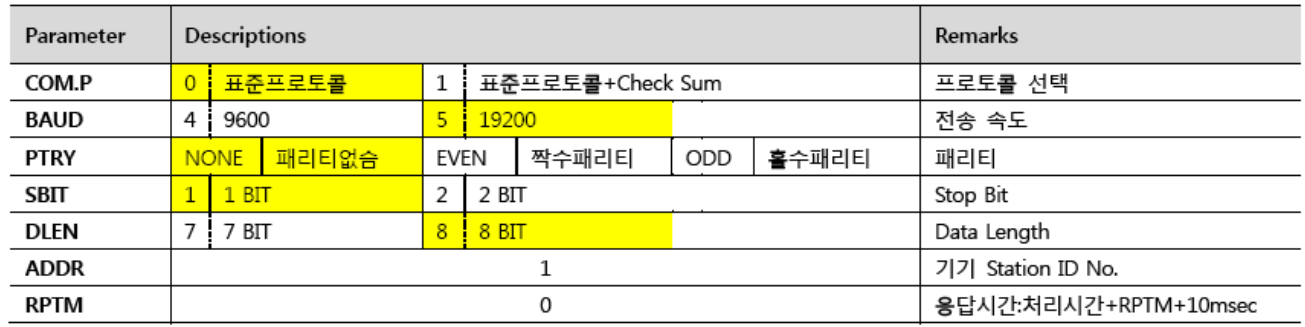

\*주1) 전송 속도는 기기에 따라 19200bps를 지원하지 않을 수 있습니다.

TOP에서 사용 가능한 디바이스는 아래와 같습니다.

CPU 모듈 시리즈/타입에 따라 디바이스 범위(어드레스) 차이가 있을 수 있습니다. TOP 시리즈는 외부 장치 시리즈가 사용하는 최대 어드레스 범위를 지원합니다. 사용하고자 하는 장치가 지원하는 어드레스 범위를 벗어 나지 않도록 각 CPU 모듈 사용자 매뉴얼을 참조/주의 하십시오.

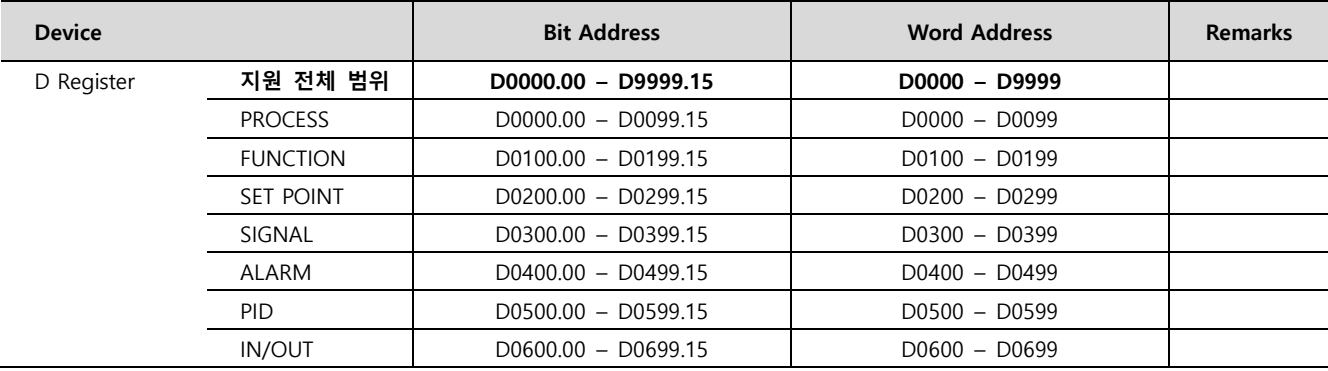